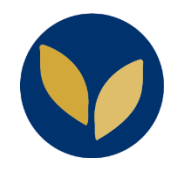

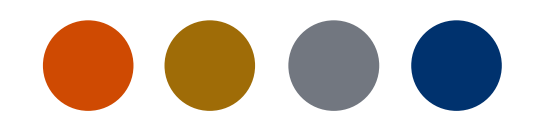

## Obtenir les droits animateur d'une réunion Zoom sans disposer d'un compte Paris 1

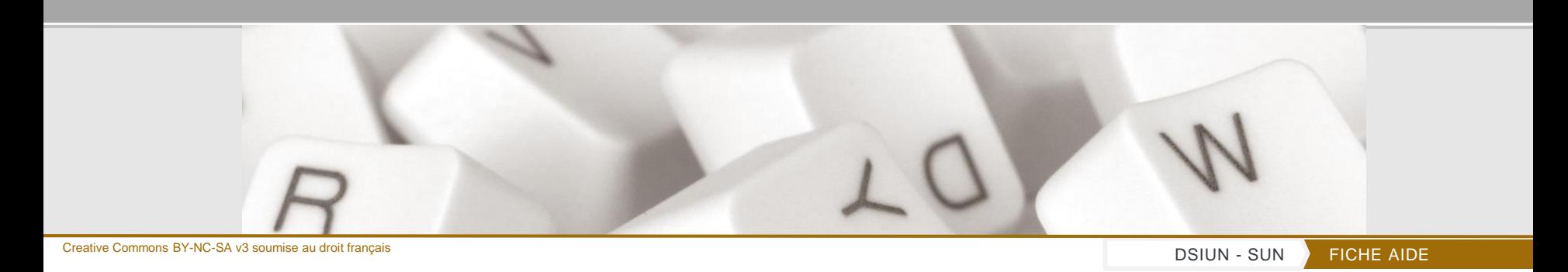

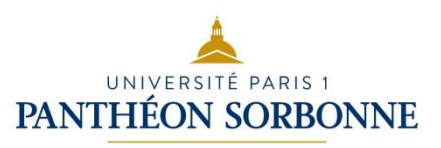

## **Obtenir les droits animateur d'une réunion Zoom**

Le créateur d'une classe virtuelle Zoom qui a correctement paramétré l'accès à sa salle, à la possibilité de vous communiquer une clé animateur (mot de passe). Cette clé vous permettra de récupérer automatiquement les droits d'animateur.

- 1. Connectez-vous à la salle de réunion Zoom de l'espace de cours.
- 2. Sur la barre d'outils Zoom, cliquez sur l'icône « **Participants** »
- 3. Dans la fenêtre participants, cliquez sur le bouton « **Prendre le rôle d'hôte** ».
- 4. Saisir la clé animateur et cliquer sur le bouton « **Prendre le rôle** ».

Vous pourrez à présent utiliser les fonctionnalités réservées à l'animateur (partager un écran, désactiver les micros des participants…).

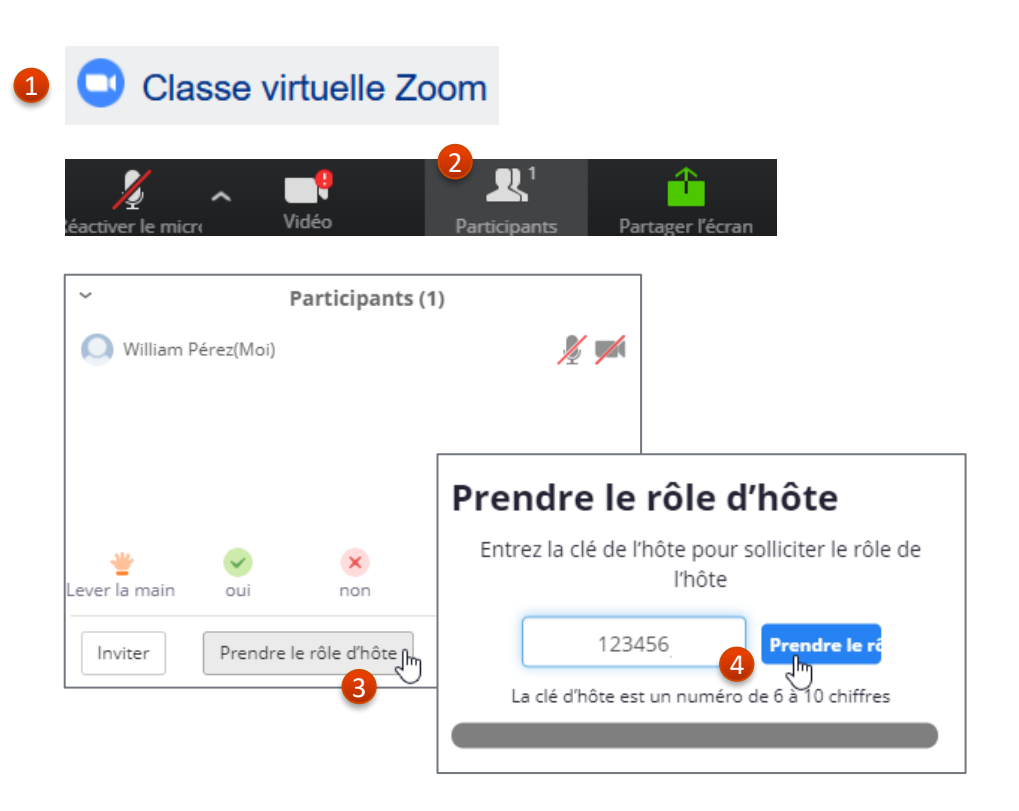

**2**

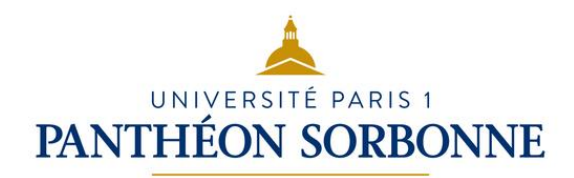